Eläintietojen ja –tapahtumien siirto MinunMaatilasta MMAmmuLinkillä, kun tuotannonohjausjärjestelmä on jo käytössä ja halutaan täydentää/korjata eläinten tietoja ja -tapahtumia

#### 08/2017

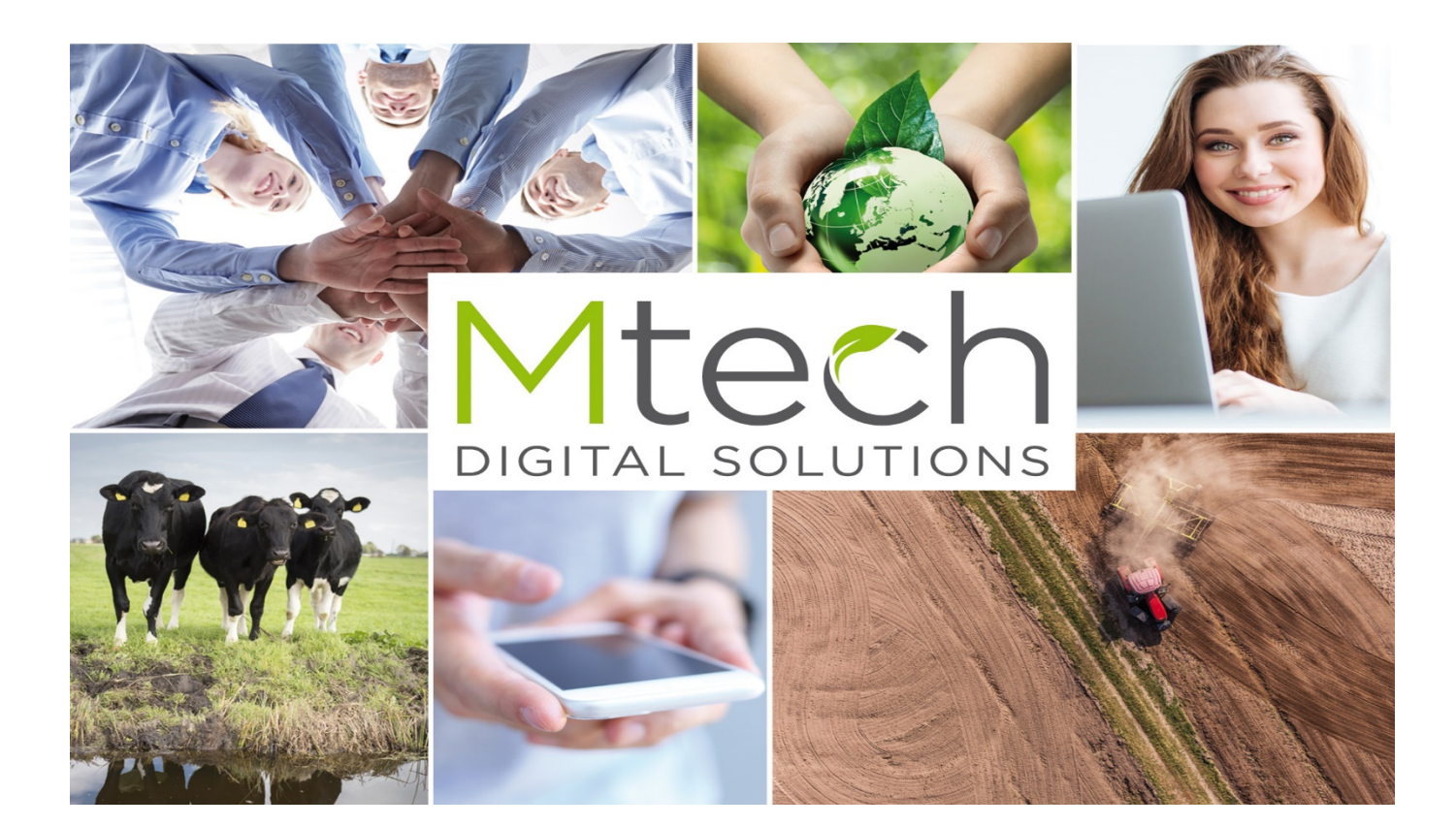

Jotta tiedonsiirto MinunMaatilani ja tuotannonohjausjärjestelmän välillä toimisi, tulee tietokoneelle asentaa MMAmmuLink – ohjelma

Katso seuraava sivu

### MMAmmuLink käyttöönotto

# MMAmmuLink 1.0

MMAmmuLink on tietokoneelle asennettava pc-ohjelma. Ohjelma asennetaan tietokoneeseen, jossa tuotannonohjausjärjestelmä on.

Asennuksen ja ensikäynnistyksen (pikakuvakkeesta työpöydältä) jälkeen täydennä asetuksiin

- **Karjatunnus**
- Valitse kielisyys
- Valitse järjestelmä
- Tarkista yhteysasetukset klikkaamalla muokkaa yhteysasetukset -painiketta. Jos käyttäjätunnus ja salasana on tyhjiä anna samat tunnukset millä kirjaudut Minun Maatilaani

Tämän jälkeen MMAmmuLink on käyttövalmis.

Asennuslinkki:

<http://www.mtech.fi/sites/default/files/mmammulink100.exe>

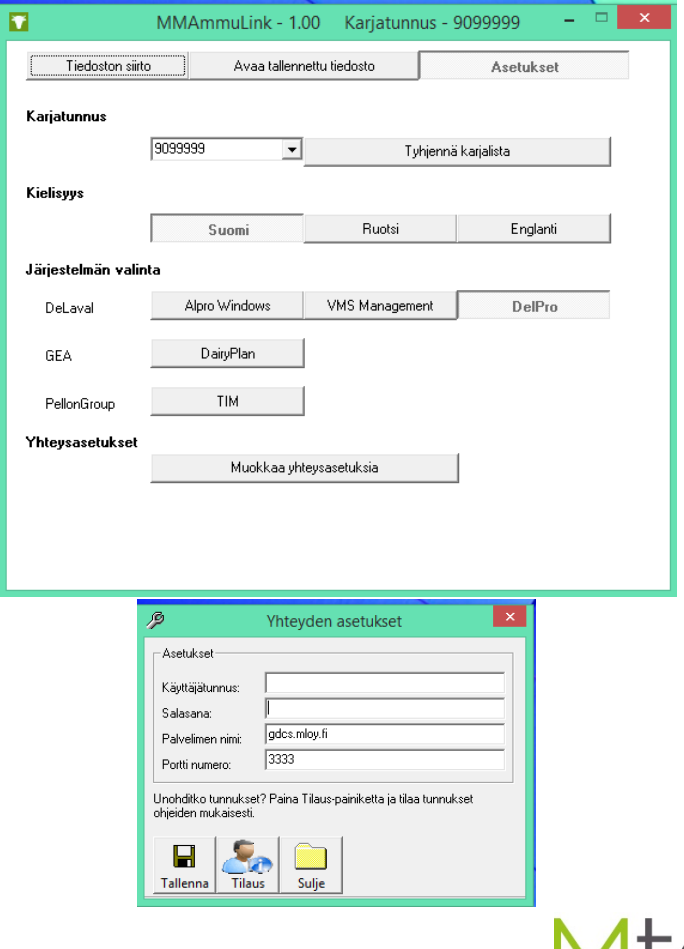

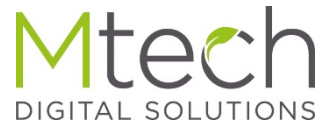

# Eläinten valinta MinunMaatilassa

- 1. Valitse eläimet, joiden tietoja/tapahtumia haluat siirtää eläinkoriin eläinlistalta "Karjan kaikki eläimet"
- 2. Avaa eläinkorista "AmmuLink, tietojen haku robottia varten". Painike löytyy 4 riviltä viimeisimpänä.

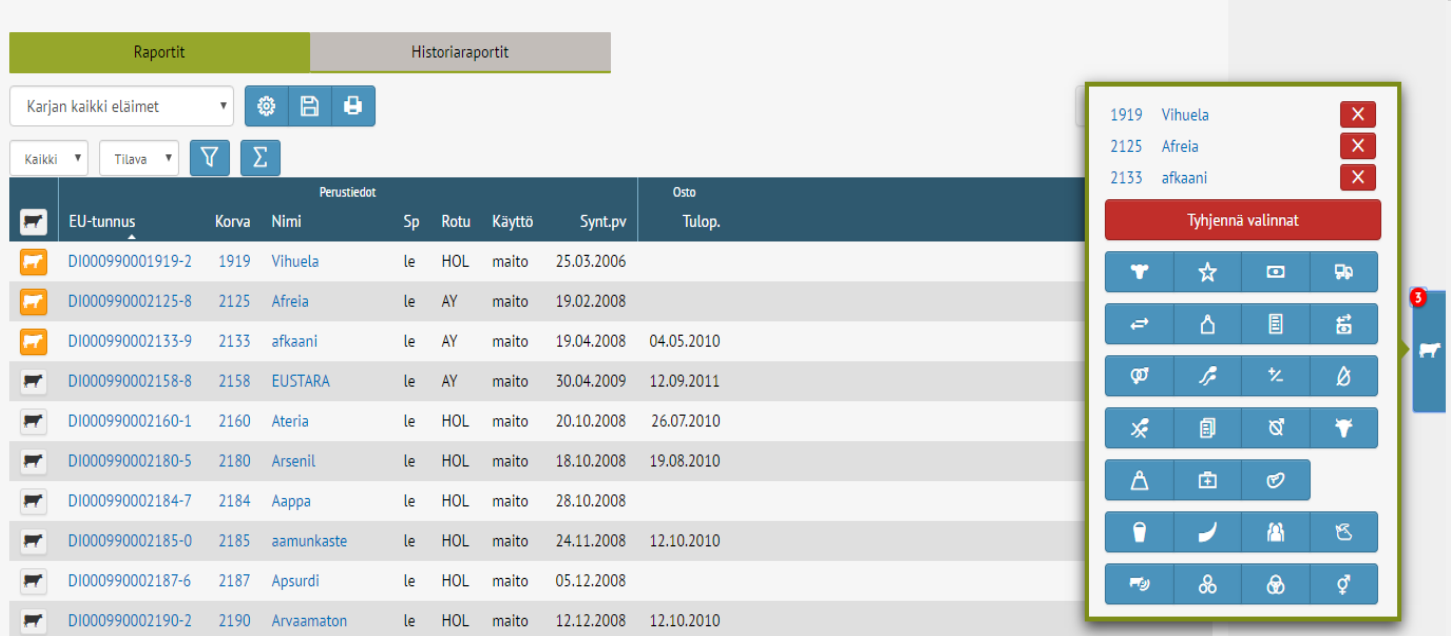

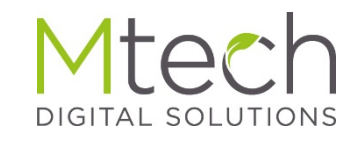

#### Tietojen/tapahtumien valinta ja tiedoston luonti

## AmmuLink

- Valitse ensimmäisenä käytettävä järjestelmä klikkaamalla järjestelmä (kuvassa aktiivisena Delaval)
- Seuraavaksi valitse vietävät tapahtumat, "valintakytkimellä"(kuvassa valittu umpeenpanot ja Tiineystarkistukset. • Ammulink siirtää aina valituista
	- tapahtumista eläimen viimeisimmän tapahtuman
- Alareunassa näkyvät valitut eläimet, voit vielä tarvittaessa lisätä listaan eläimiä Lisää eläin –toiminnon kautta
- Lopuksi tee siirrettävä tiedosto painamalla Luo tiedosto-painiketta.
	- Ohjelma tallentaa tiedoton viimeksi tallennettuun paikkaan. Useimmiten oletuspaikka on Tämä tietokone - Ladatut tiedostot

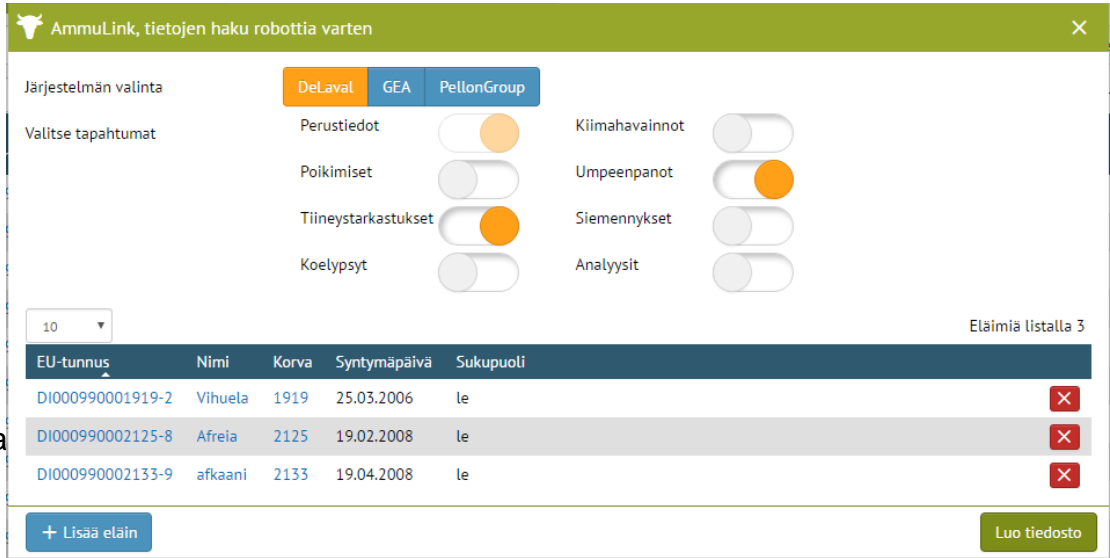

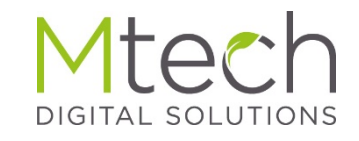

### Tallennetun tiedoton vienti Tuotannonohjausjärjestelmään

Avaa tietokoneelle asennettu MMAmmuLink.exe työpöydän pikakuvakkeesta tai kohteesta C:\Maa\Mtech\MMAmmuLink

Tarkista vielä Asetukset -välilehdellä karjatunnus, kielisyys ja järjestelmä sekä yhteysasetukset että ne ovat ok

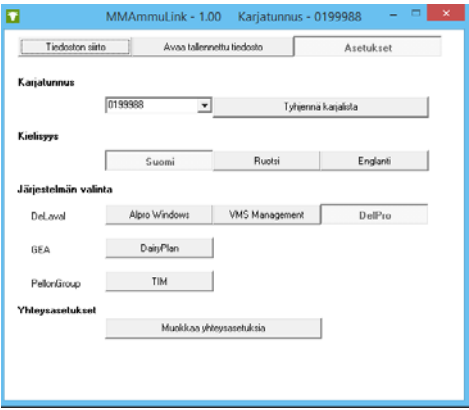

- Klikkaa Avaa tallennettu tiedosto
- Hae juuri tallennettu tiedosta ja aktivoi avaa painikkeella. Tiedosto ladataan vietäväksi tuotannonohjausjärjestelmään. Kun tiedosto on ladattu Lähettävät tapahtumat yhteenvedossa näkyy kpl määrä monelleko eläimelle ollaan siirtämässä tietoja.
- Lopuksi paina "lähetä tiedot robotille" painiketta joka käynnistää tiedonsiirron tuotannonohjausjärjestelmään.
- Tarkista lopuksi tarvittaessa tuotannonohjausjärjestelmästä siirretyt tiedot.

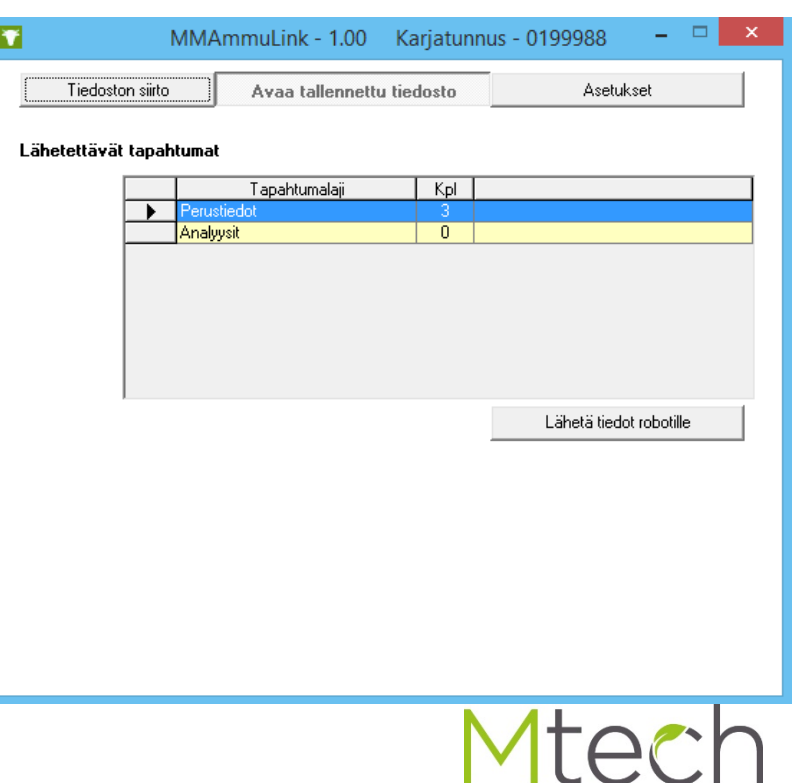

**DIGITAL SOLUTIONS**